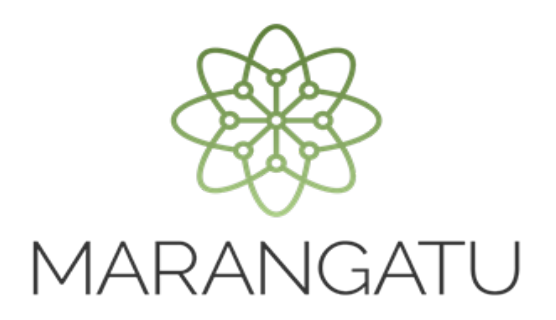

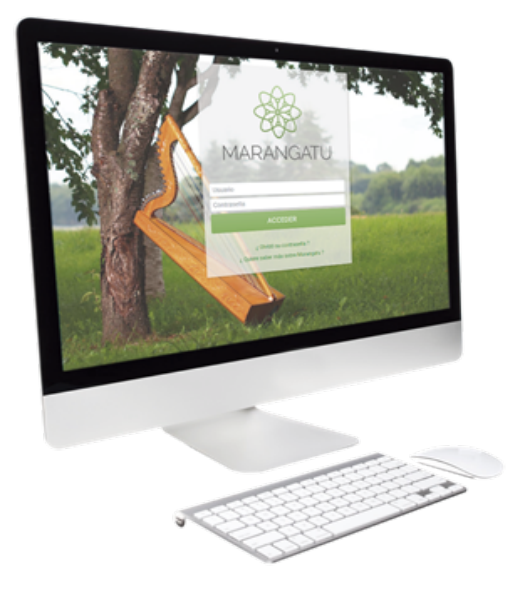

#### Cómo consultar la Visión Integral del Contribuyente

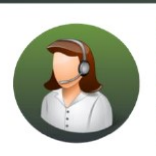

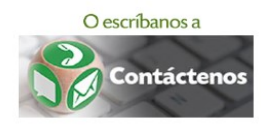

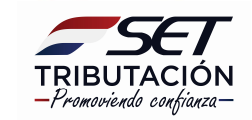

• PASO 1 - Ingrese al Sistema de Gestión Tributaria Marangatu con su Usuario y Clave de acceso.

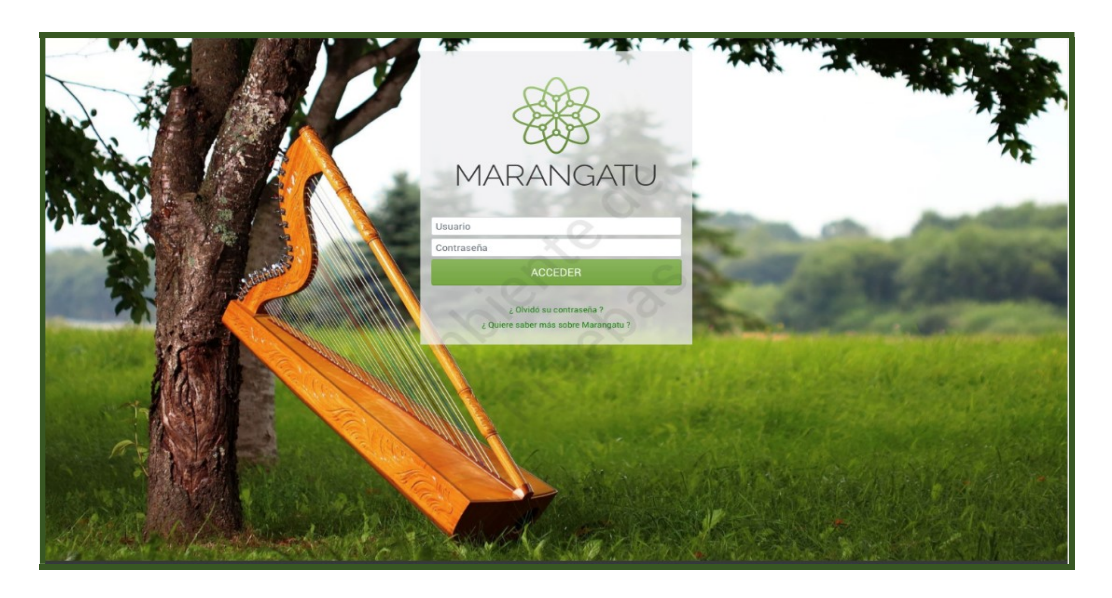

• PASO 2 - En el menú principal deberá seleccionar el módulo Consultas/Visión Integral del Contribuyente.

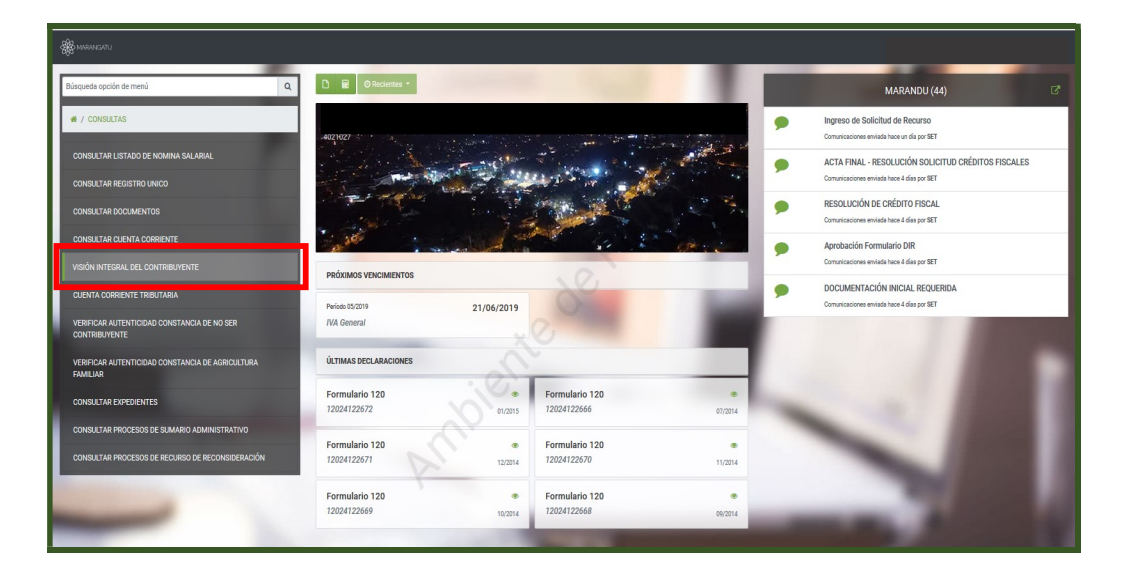

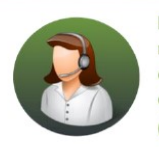

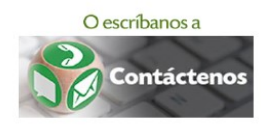

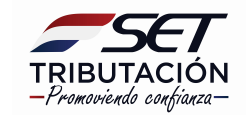

• PASO 3 – Seguidamente, el sistema arrastrara automáticamente los datos del RUC debe hacer clic en la opción **Búsqueda.** 

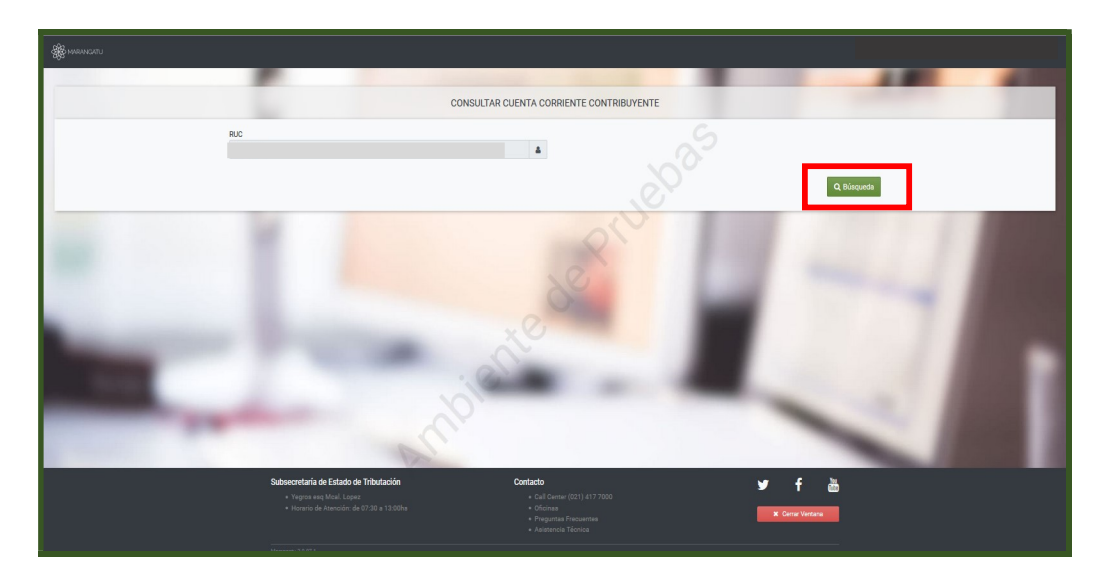

• PASO 4 – Seguidamente, visualizará la Cuenta Corriente que se divide en los tipos de Obligación y Tipo de Cuenta.

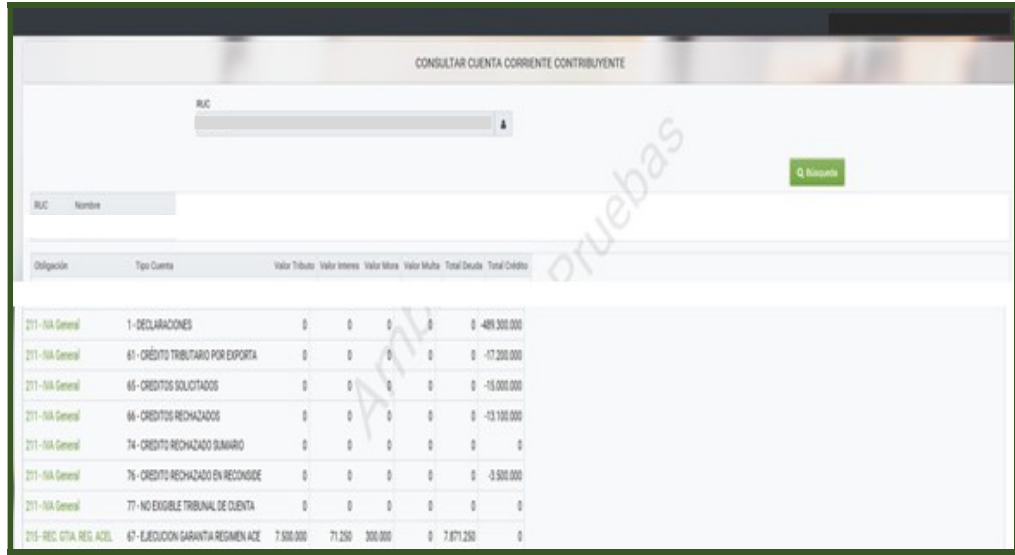

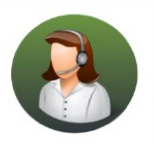

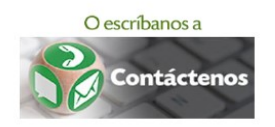

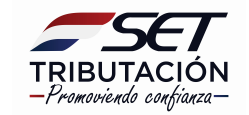

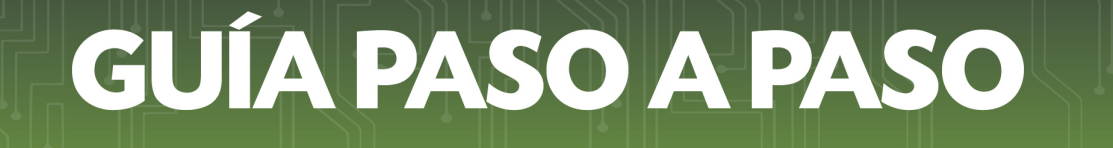

• PASO 5 – Si selecciona la "Obligación 211 – IVA General" podrá visualizar la cuenta en 3 columnas: Valor Declarado/Determinado, Transacciones y Saldos.

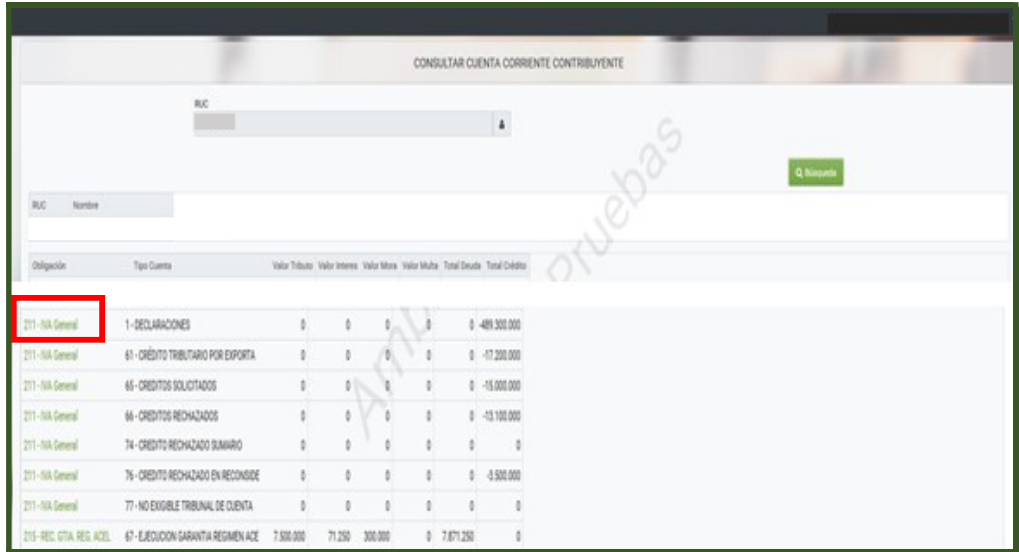

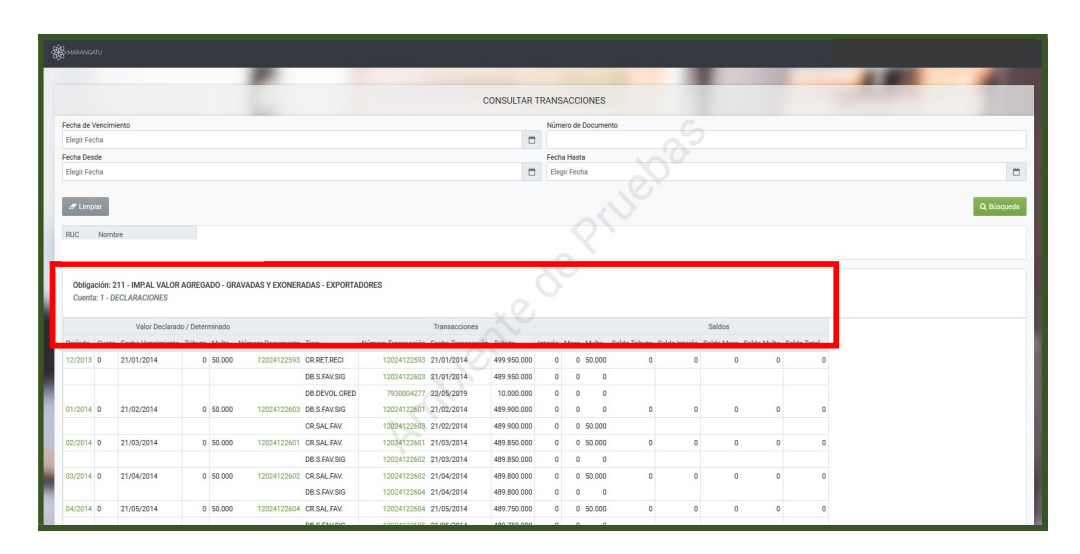

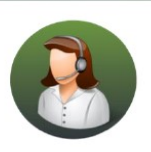

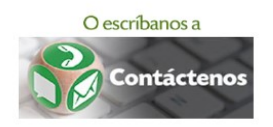

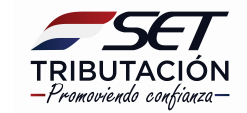

• PASO 5 – Si selecciona en la columna "Valor Declarado/Determinado" el Periodo puede ver el detalle de la cuenta y las transacciones realizadas.

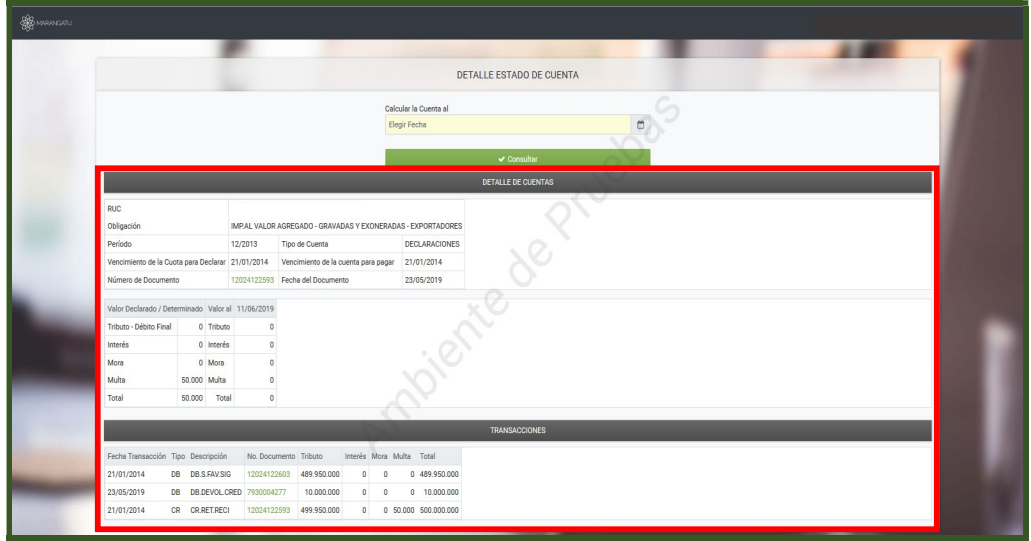

• PASO 6 – Si selecciona en la columna "Valor Declarado/Determinado" el N° de documento puede ver la declaración jurada presentada. Podrá consultar la misma en su versión Original (Cómo fue presentada) y en su versión Normalizada (con los saldos reales en cuenta corriente).

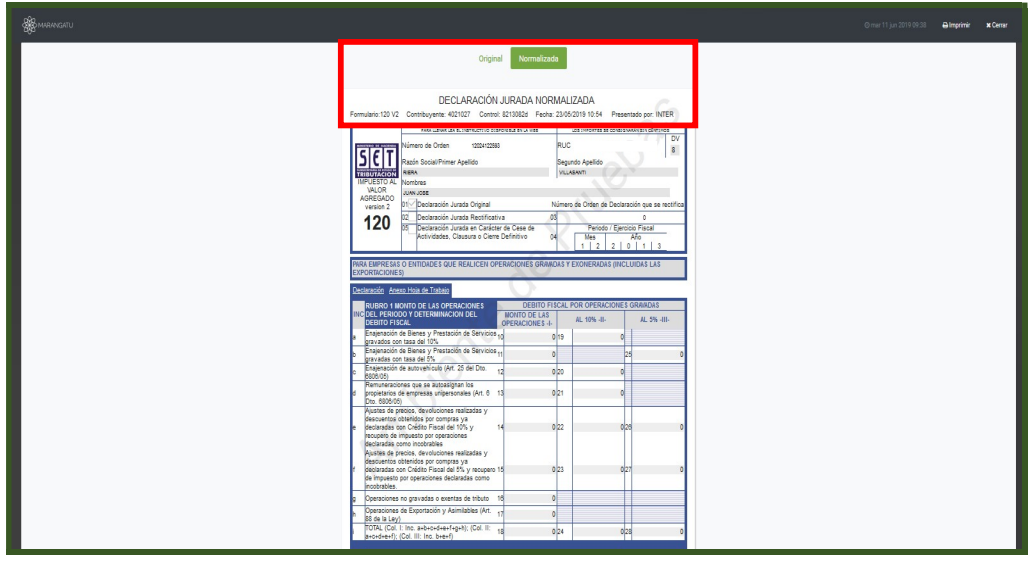

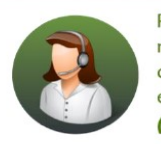

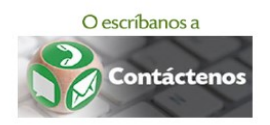

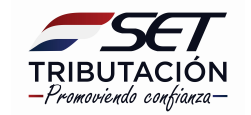

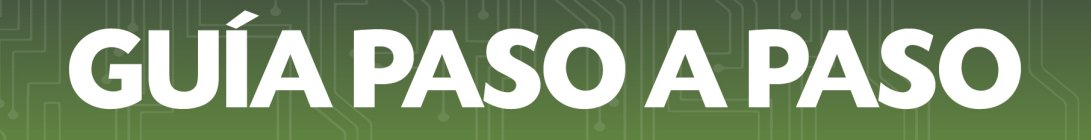

• PASO 7 – Así mismo, puede consultar los créditos imputados en su obligación en la columna "Transacciones", haciendo clic en el número correspondiente pudiendo ser estos Pagos realizados, créditos por Retenciones o Facilidades de Pago, Créditos del IVA Exportador, entre otros.

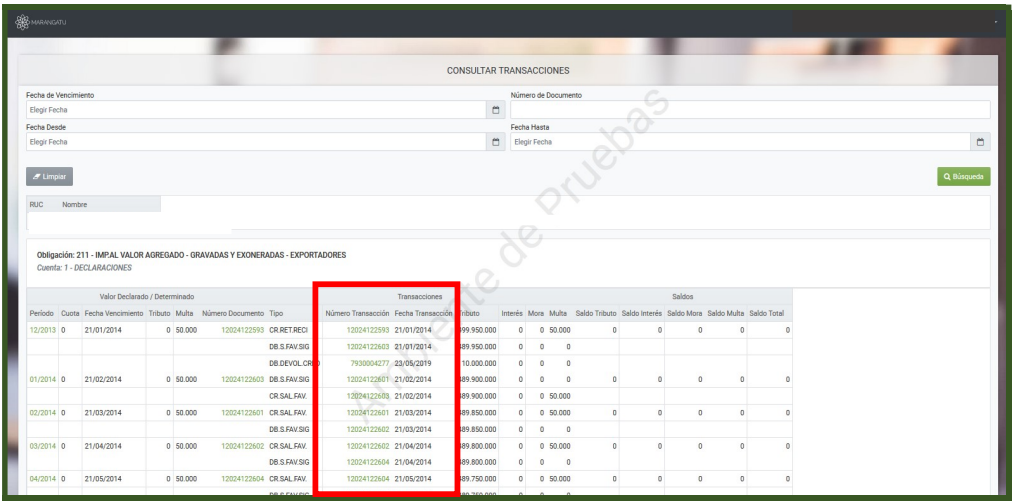

Dirección de Asistencia al Contribuyente y de Créditos Fiscales 06/2019

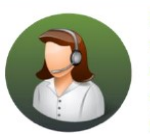

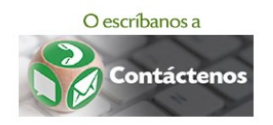

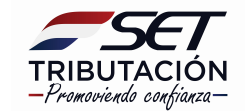